# **Connect** LinkedIn Recruiter with Jobvite

Link your accounts in a few simple steps

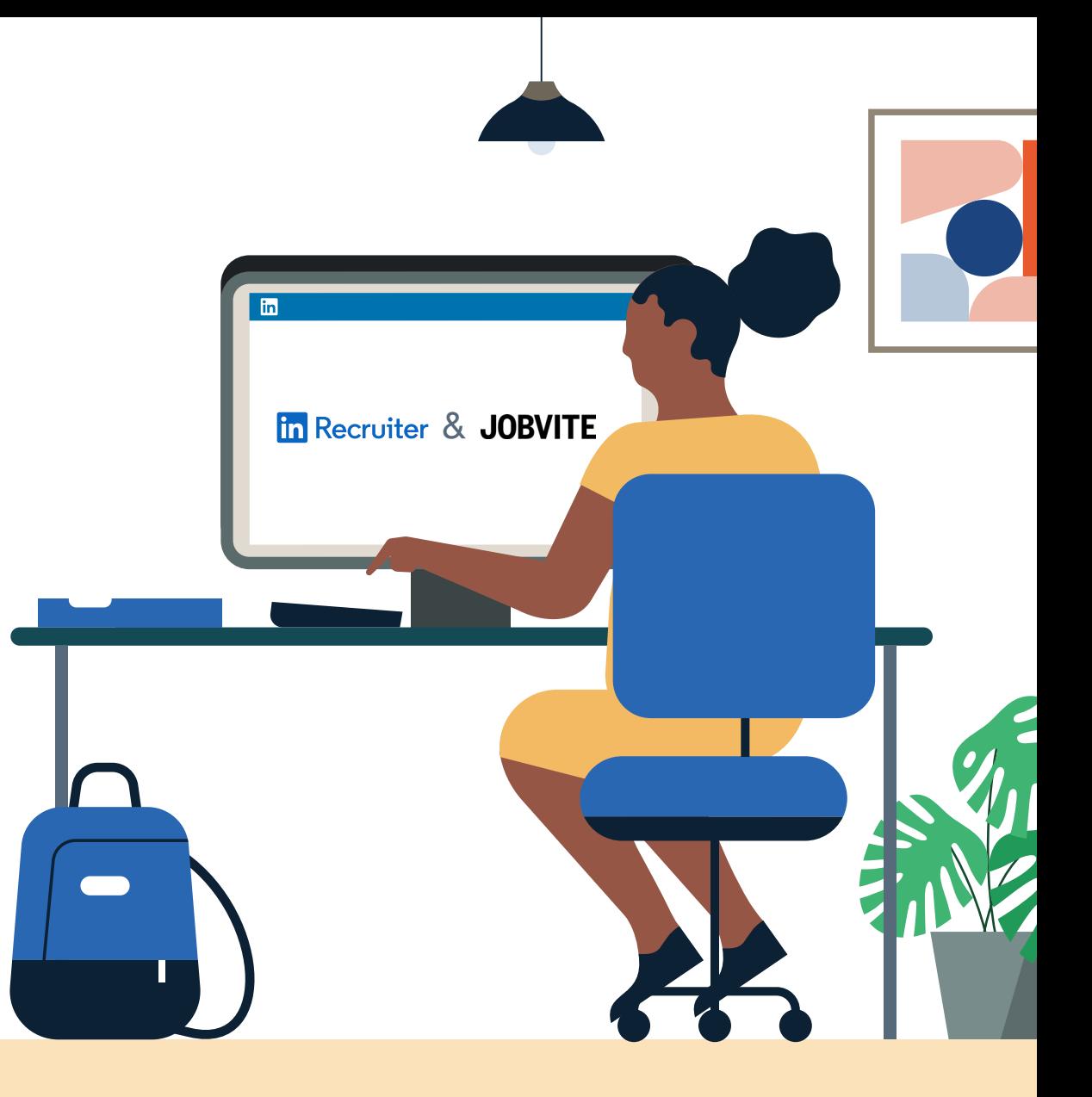

**Linked in Recruiter System Connect** 

**In Recruiter** | **JOBVITE** 

# Introducing Recruiter System Connect

LinkedIn Recruiter System Connect (RSC) integrates LinkedIn Recruiter with your Jobvite account to make your hiring process even simpler.

By turning on RSC, you're authorizing the sharing of some candidate, job, and application data across Recruiter and Jobvite. It enables you to get up-todate candidate information, boost collaboration, and access more applicant data in Recruiter. See how to easily connect your two accounts on the next few pages.

**Please note:** Recruiter System Connect is only compatible with LinkedIn Recruiter Corporate or LinkedIn Professional Services.

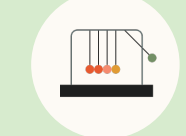

Save time now that you're connected

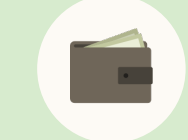

Connect at no additional cost

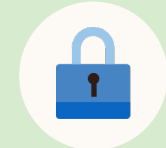

RSC is secure and GDPR compliant

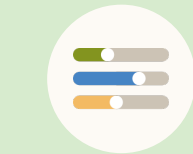

Easy setup for administrators

### **In Recruiter** | **JOBVITE**

## **Prerequisites** Enable Automatic Numbering of **Requisitions**

**The following prerequisites are required for a successful integration.**

- a Log in to **Jobvite** as an administrator
- b Navigate to **"More"** > **"Admin"** > **"Hire"** > **"Requisition Settings"**
- c At the bottom of the page, click **"Edit"**
- d Enable the **"Automatic number of requisitions"** property
- e Click **"Save"**

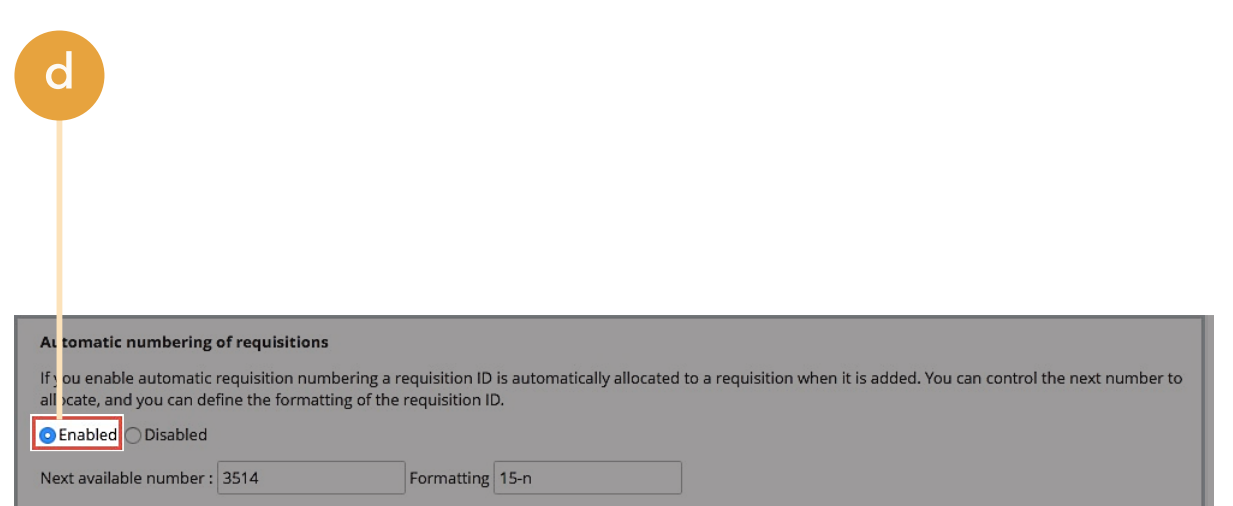

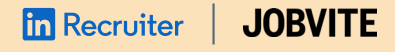

## Prerequisites pt. 2 Enable General Application

**The following prerequisite is required for a successful integration.** 

- a Log in to **Jobvite** as an administrator
- b Navigate to **"More"** > **"Admin"** > **"Configurations"** > **"Custom Fields"**

e.

- c Click **"Candidate" tab**
- d Add the "**Add Candidate Form**" link
- Select the "Allow adding **to general applications"** checkbox

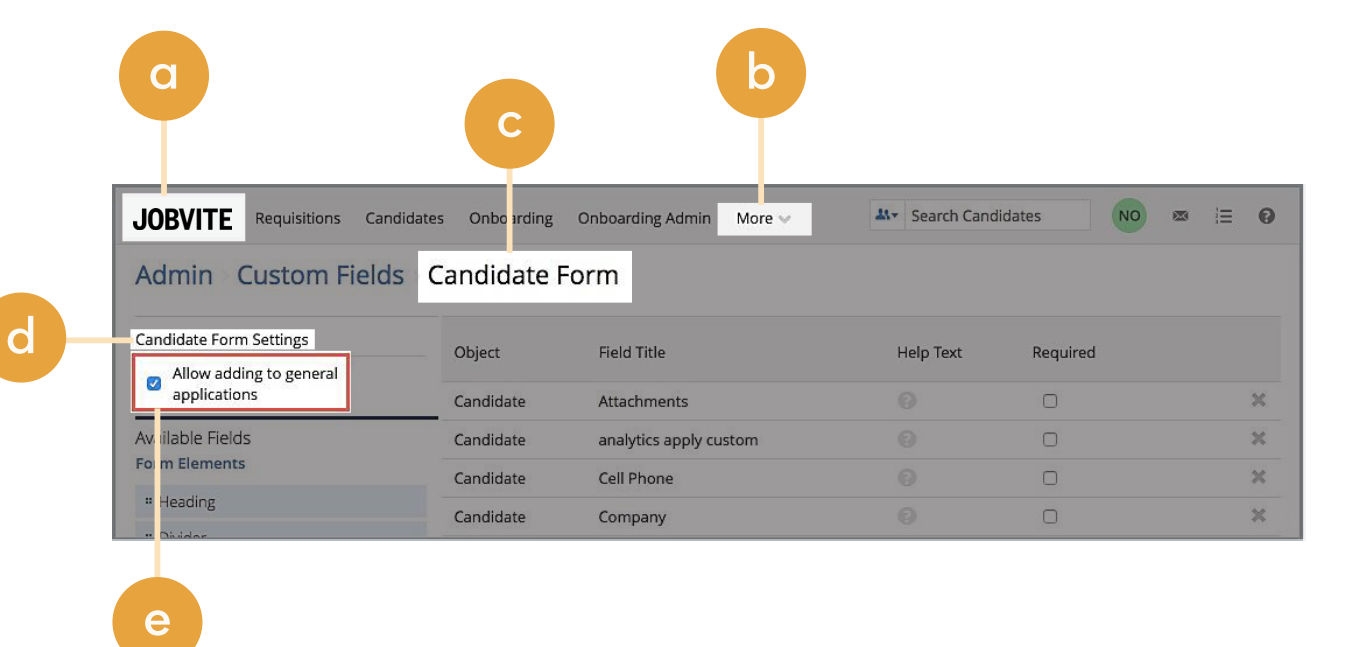

### **in** Recruiter **JOBVITE** |

# Step 1 Configure the integration.

- a Log in to LinkedIn Recruiter as an administrator
- b Open Jobvite in another tab and log in as administrator
- c In Jobvite, navigate to **"More"** > **"Admin"** > **"Integrations"**
- d In the LinkedIn section, click the **"View LinkedIn"** link
- e Click the "**Configure LinkedIn Integrations"** button

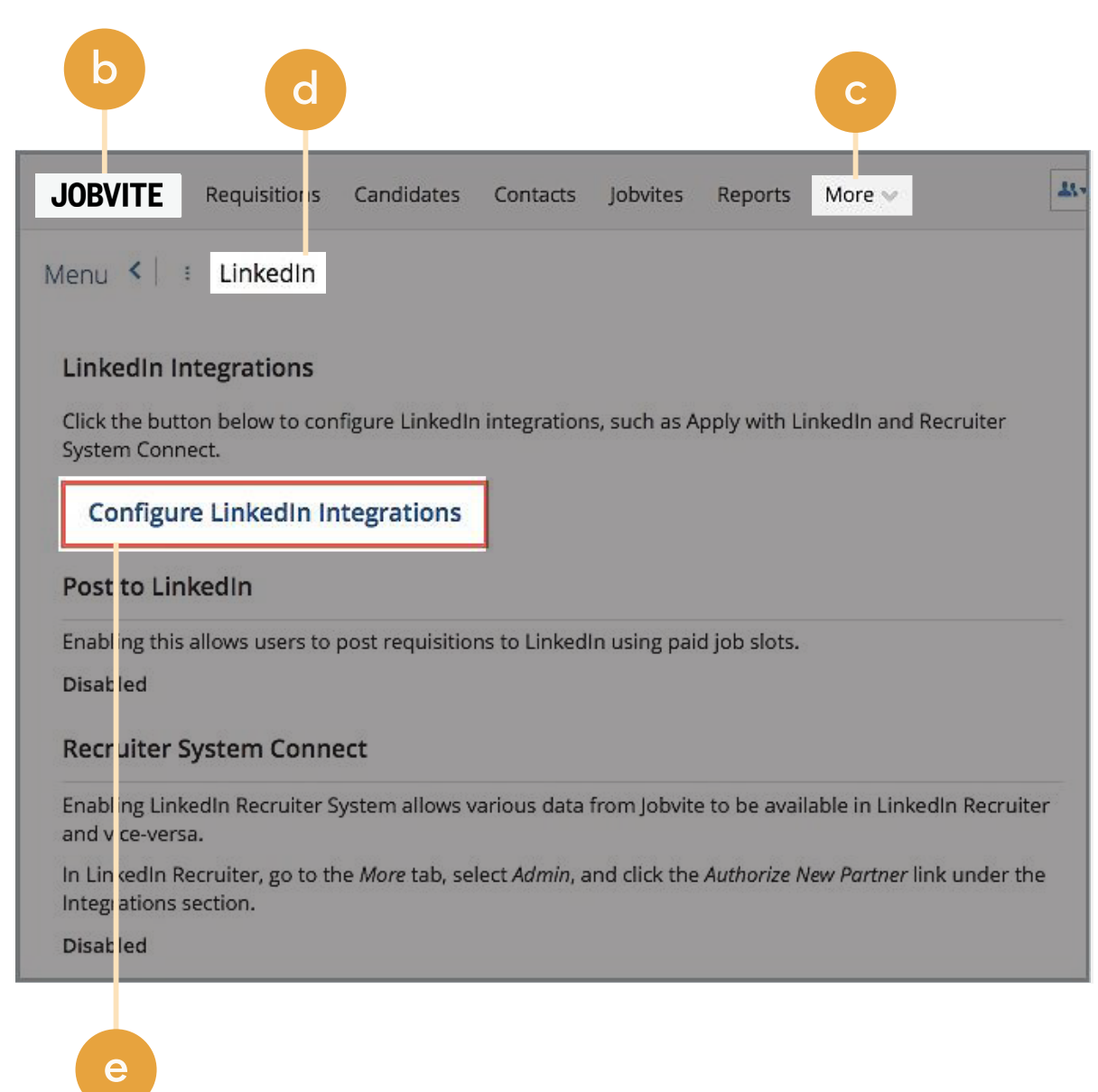

### **In Recruiter** | **JOBVITE**

## Step 2 Request an integration.

- Select the contract you wish to use (if you have more than one) with the integration
- b Click **"continue"**
- c Next to the RSC, click **"Request"**  to send the activation request. If you would also like to activate "RSC recommended matches" and "RSC unified search," ensure they are checked.

## **Request an integration** amitar Custom Connect IDCOL cruiter System Connect (RSC) features enabled. RSC unlocks features that help you ork more efficiently between LinkedIn Recruiter and your applicant tracking system TS). For example, access LinkedIn profile/notes/inMail history in your ATS, view ATS story in LinkedIn, receive AI-powered candidate recommendations in your ATS, and arch candidates across LinkedIn and your ATS in one place. Learn more Request RSC recommended matches LinkedIn will deliver a stream of members who best match that job requisition in a widget that is rendered and displayed in their ATS. RSC unified search RSC users can now initiate a search that renders a list of relevant results (from both LinkedIn and their ATS) that best match a search query. 10 Resumes will be synced to LinkedIn to enable the best unified search experience.

**c**

## **In Recruiter JOBVITE** |

# Step 3 Send the activation request.

- a Once the request is completed, the dialog window will appear
- b Click the "Admin Settings" button – this will open your LinkedIn Recruiter Admin account

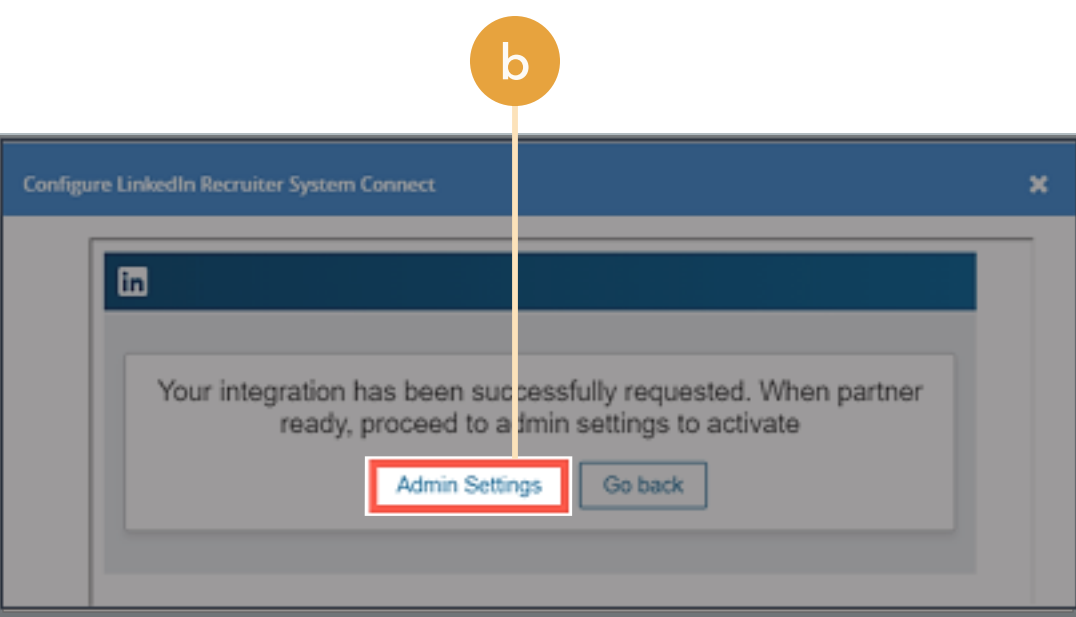

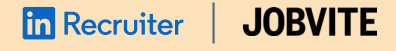

## Step 4 Connect LinkedIn Recruiter to Jobvite.

- Click on your profile image in the top right corner from LinkedIn Recruiter
- b Select **"Product settings"** from the dropdown menu
- c Click **"ATS Integration"** on the left side of the screen
- d Scroll to the Jobvite section
- Choose to connect Company Level Access, Contract Level Access, or both by clicking **"On"** for the desired access

For details on what each of these access levels means, click the **"Learn more about RSC"** link in LinkedIn Recruiter.

**Note:** Admins must enable Contract Level Access from their specific dashboard (if you have multiple LinkedIn Recruiter dashboards).

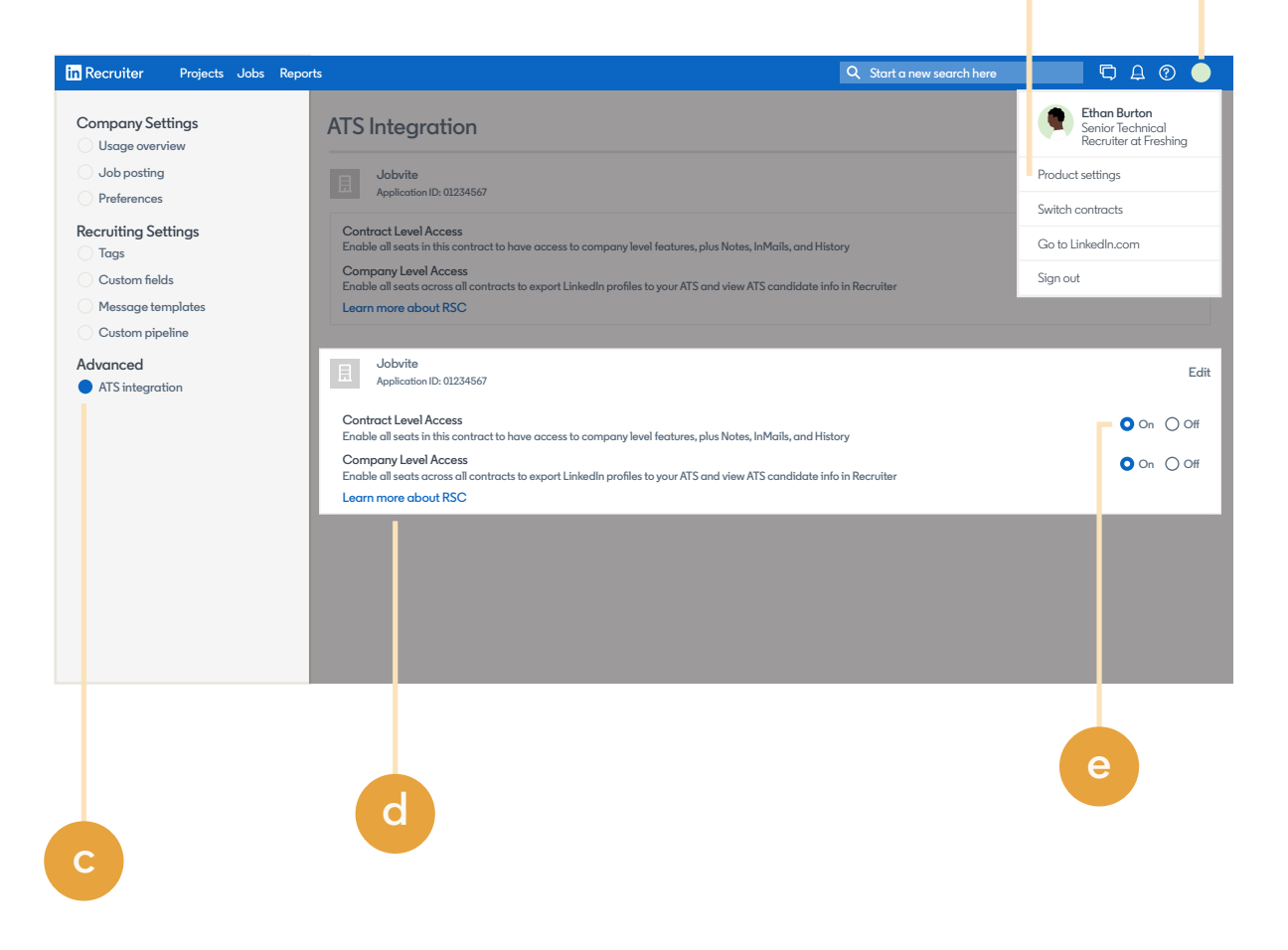

**b**

# Step 5 Fin Recruiter | JOBVITE<br>Step 5<br>Enable RSC.

- Return to Jobvite (which should still be open in a separate browser tab). From the dialog window, click **"Go back."**
- b Close the **"Configure LinkedIn Integrations"** window. Note: The integration status for RSC is now listed as enabled.
- c In Jobvite > **"Admin"** > **"Integrations"** > **"LinkedIn"**, click the **"Edit"** button.
- Set RSC to "**Enable."**

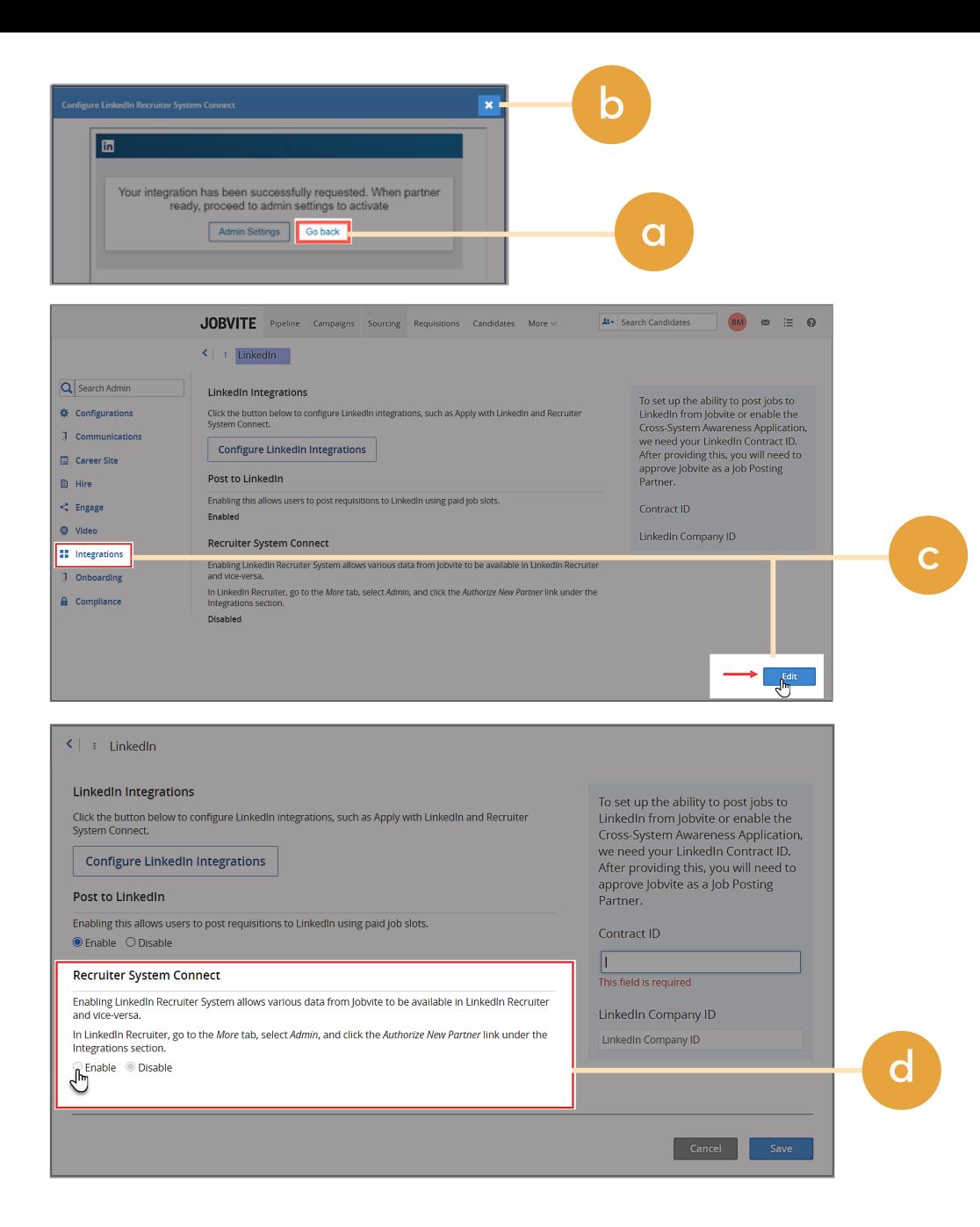

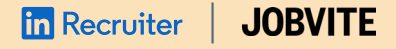

# Step 6 **in** Recruiter | **JOBVITE**<br>Step 6<br>Enable Integrations.

**After you have enabled RSC, you can manage individual integrations.** 

- a In Jobvite > **"Admin"** > **"Integrations"** > **"LinkedIn"**, click the **"Edit"** button.
- b Set **"Unified Search"** and **"Recommended Matches"** to **"Enable"** .
- c Click **"Save."**

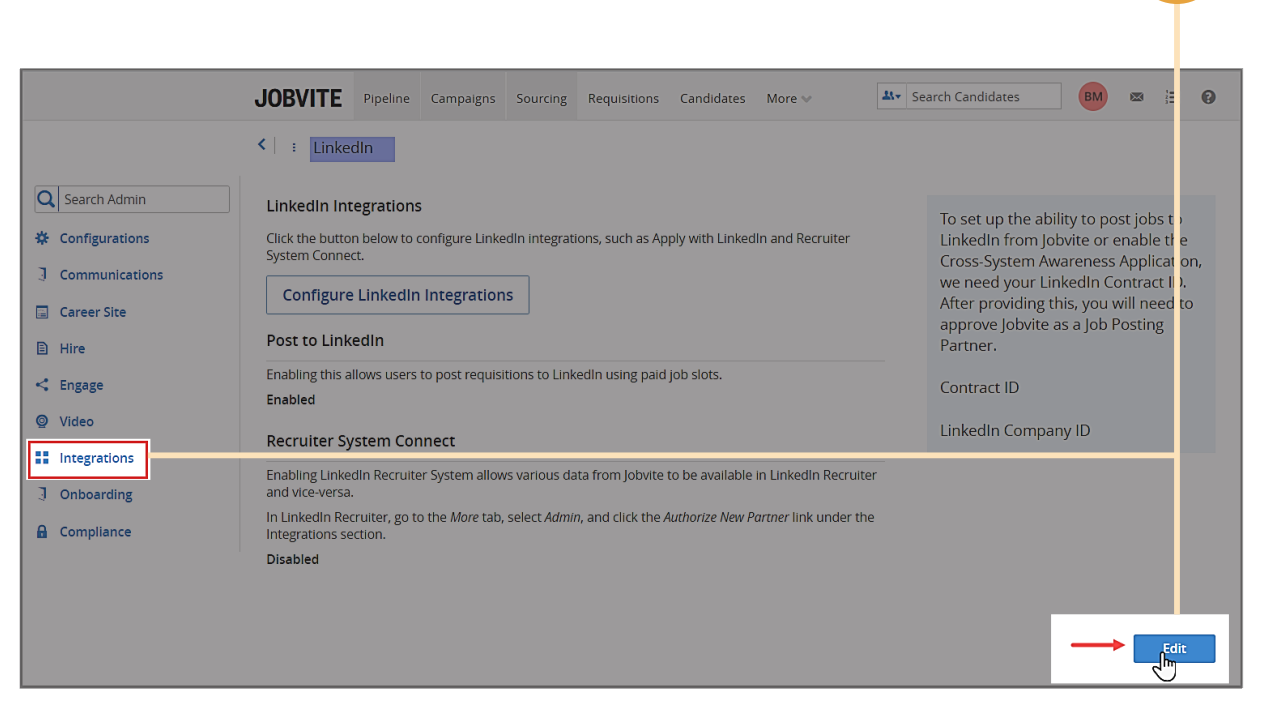

**a**

### **fin** Recruiter | **JOBVITE**

# With LinkedIn Recruiter and Jobvite working together, you can:

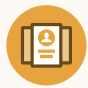

Get the same candidate data in both Recruiter and Jobvite, saving you time and keeping you up to date wherever you're working

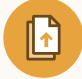

View a candidate's LinkedIn profile with Jobvite and easily see which candidates are already in your Jobvite account

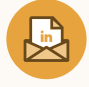

See all Recruiter notes and InMail messages in Jobvite for a complete view of your candidate interactions

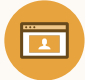

Automatically create or update a profile within Jobvite when a candidate responds to an InMail message

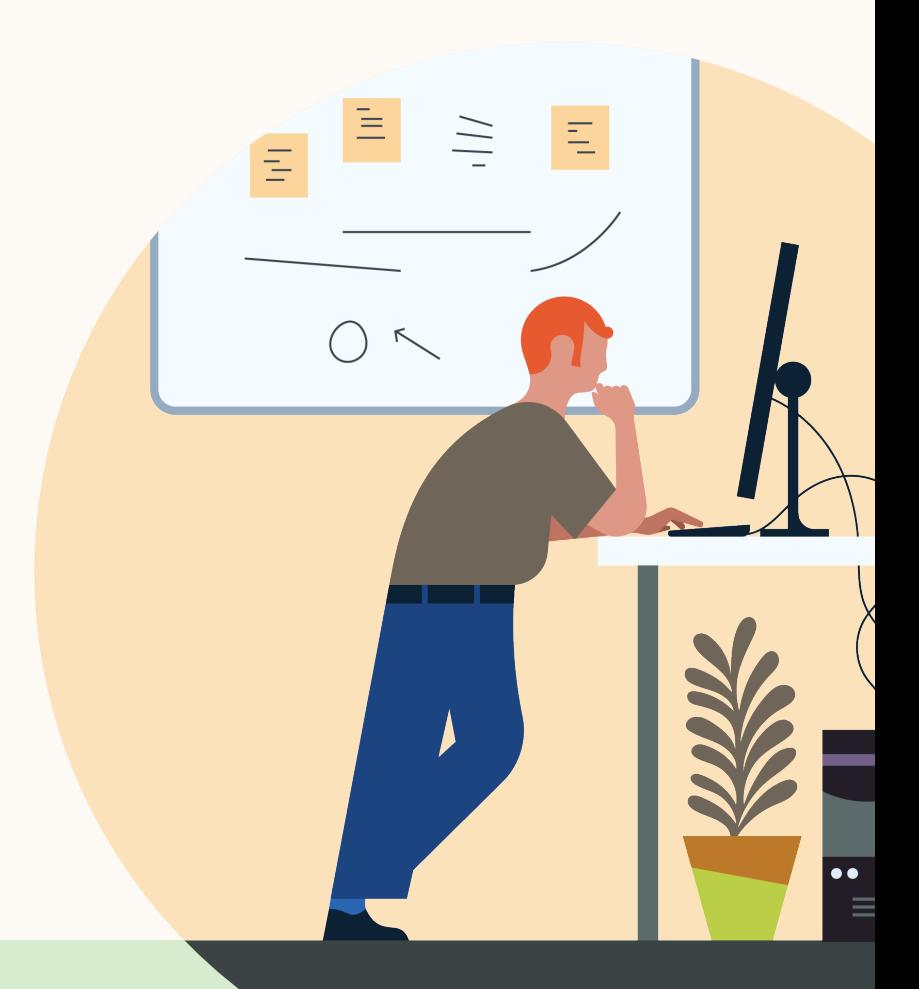

**Products and insights** [talent.linkedin.com](http://talent.linkedin.com)

**Connect with us** [linkedin.com](http://linkedin.com)

**Get started** [jobvite.com](https://www.jobvite.com/marketplace_partner/linkedin/)

**Learn more** [help.linkedin.com](https://www.linkedin.com/help/recruiter/answer/82404) [jobvite.com](https://www.jobvite.com/)